## **Import from/Export to Excel file**

Linkscope Web application can directly import data and export data to Microsoft Excel files. Both Excel 1997/2003 (**.xls**) files are supported

## Step-by-step guide

- Go to Linkscope Web application and if you're not already signed in, select **Sign in.**
- From the Linkscope Web application, you click to **Configuration ? General ? Company** at the menu.

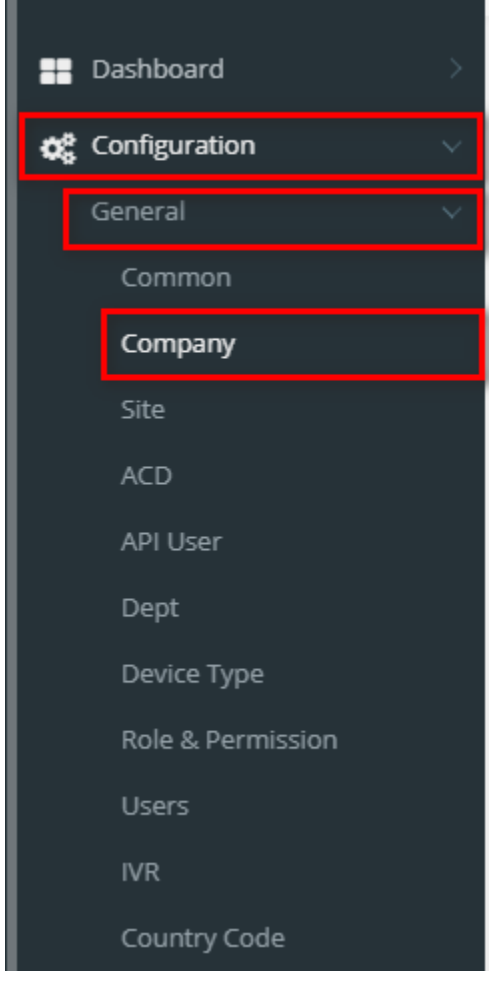

- **To import data from excel file:**
- 1. At select file (.xls) label, click **Select files** button.

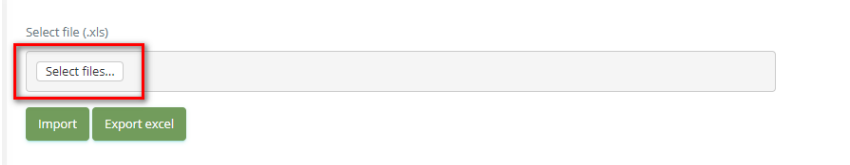

2. Select an excel file that you want to import and click **Open** button.

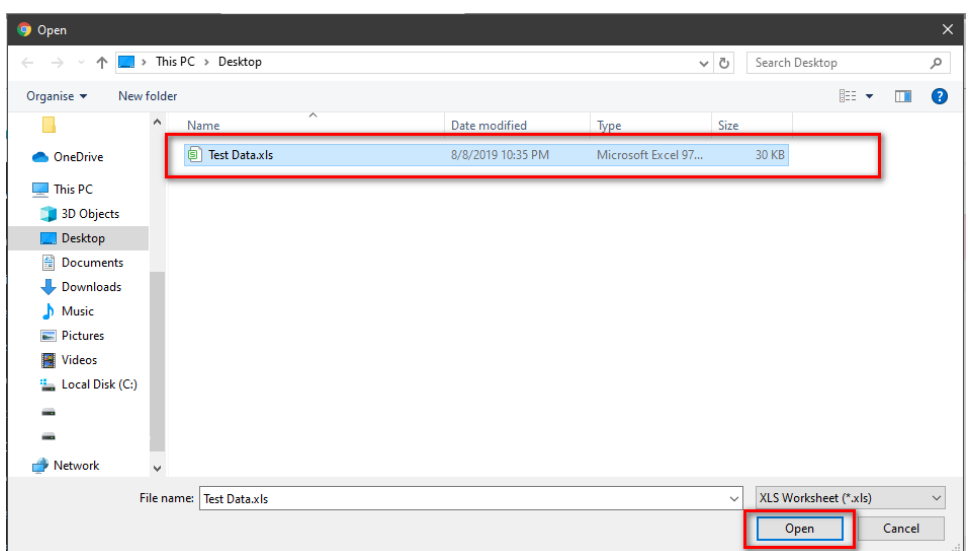

## 3. Click the **Import** button.

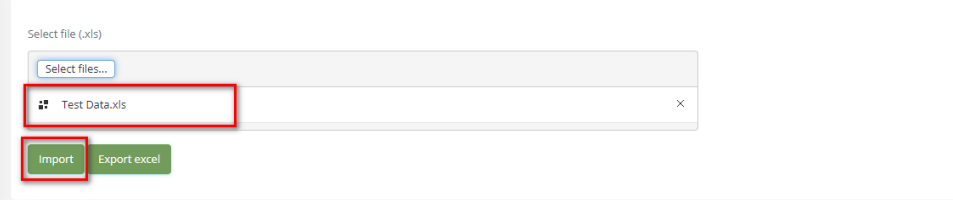

- **To export data from excel file:**
- 1. On the page below, click the **Export Excel** button.

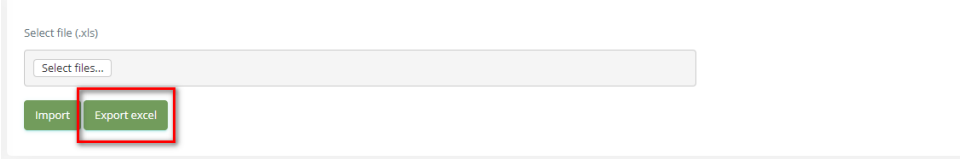

2. Check the **File Name** (default page name), **Save as type (\*XLS file)**. Then click **Save** button.

## Related articles

- [Guideline How To Use The Agent Dashboard](https://docs.primas.net/display/PRIMASCX/Guideline+How+To+Use+The+Agent+Dashboard)
- [How to manage API User at General Configuration](https://docs.primas.net/display/PRIMASCX/How+to+manage+API+User+at+General+Configuration)
- [How to manage Postcall Survey Configuration](https://docs.primas.net/display/PRIMASCX/How+to+manage+Postcall+Survey+Configuration)
- [How to manage User Setting at Screen Pop Configuration](https://docs.primas.net/display/PRIMASCX/How+to+manage+User+Setting+at+Screen+Pop+Configuration)
- [How to manage FQ Config at FreedomQ Configuration](https://docs.primas.net/display/PRIMASCX/How+to+manage+FQ+Config+at+FreedomQ+Configuration)